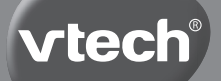

# **Инструкция**

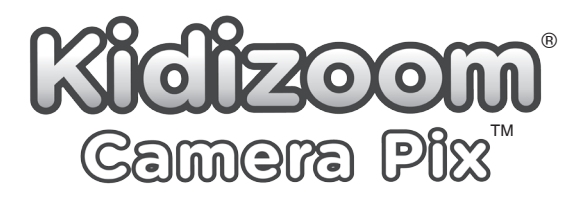

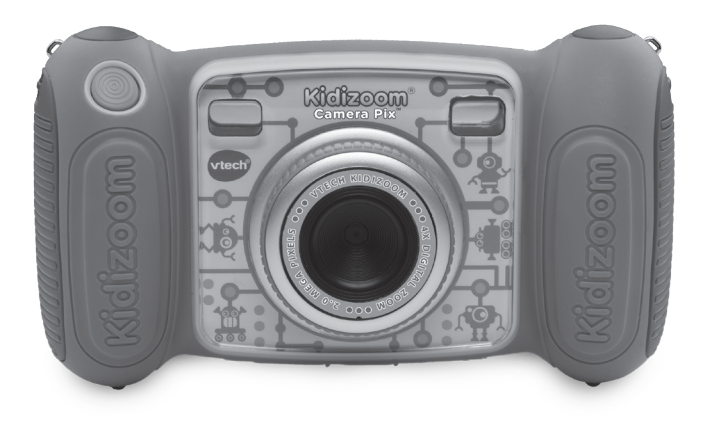

© 2016 VTech Все права защищены 91-003211-000 (G)

### Уважаемые родители.

Компания Vtech<sup>®</sup> знает, насколько важны первые дни ребенка в школе. Поэтому, чтобы помочь Вам подготовить ребенка к этому важному событию, мы разработали линейку интерактивных игрушек Аошкольного Развития (Preschool Learning ™).

Серия Preschool Learning <sup>TM</sup> включает не только развлекательные. но обучающие характеристики внедренные с помощью технологий, привлекающих внимание ребенка и обучающих важным дошкольным умениям, например, счет и алфавит. Эти важные навыки прививаются веселыми и способными вовлечь и удержать внимание ребенка способами. Так же игрушки этой серии подготовят ребенка к таким школьным предметам как изобразительное искусство, уроки музыки или даже школьным переменкам!

Мы в компании Vtech<sup>®</sup> верим, что каждый ребенок способен на великие достижения. Поэтому все наши электронные обучающие изделия уникальны и созданы специально для того, чтобы развивать ум детей, а также позволять им проявить свои лучшие качества. Мы благодарим Вас за то, что Вы доверили Vtech<sup>®</sup> столь важную задачу - помогать расти и развиваться Вашим детям!

Искренне Ваши. друзья Vtech<sup>®</sup>.

# **ВВЕДЕНИЕ**

**Kidizoom® Camera Pix™** – это очень прочная и простая в использовании цифровая камера. Камера снимает фотографии с забавными эффектами, снимает видео, снимает в специальном режиме «селфи», который позволяет снимать селфи автоматически. Кидизум оснащен различными творческими инструментами, которые позволят украсить фотографии с помощью интересных рамок, штампов и других интересных эффектов. С Кидизум можно создавать собственную анимацию! В дополнение к этому, с помощью Кидизум Пикс можно записывать голос с 5 эффектами изменения голоса или играть в любую из встроенных 4 игр.

## **ФУНКЦИИ КОРПУС ИЗДЕЛИЯ И КНОПКИ**

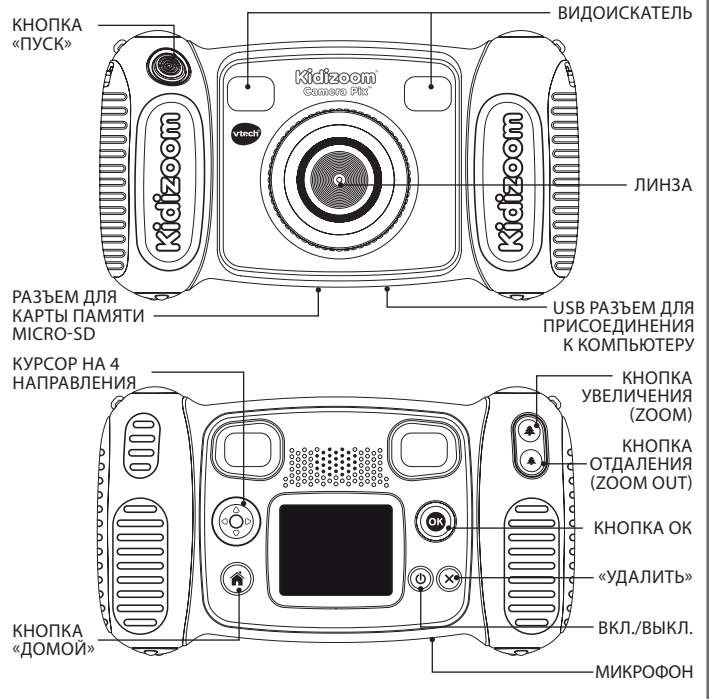

## **ON/OFF BUTTON (Вкл/Выкл)**

Нажмите кнопку, чтобы включить или выключить камеру.

## **HOME BUTTON («Домой»)**

Нажмите эту кнопку, чтобы перейти в Главное меню или вернуться в прежнее подменю.

## **CURSOR BUTTONS (Кнопки курсора)**

Нажмите эти кнопки, чтобы переместить курсор и выбрать нужное.

## **OK BUTTON (Кнопка ОК)**

Нажмите эту кнопку, чтобы подтвердить выбор или действие.

**Подсказки:** Кнопка **OK BUTTON** также может использоваться для фотографирования в режиме камеры **Camera Mode** и для начала или прекращения съемки в режиме видео **Movies Mode**.

## **DELETE BUTTON (Удалить)**

Нажмите эту кнопку, чтобы удалить выбранный файл.

## **SHUTTER BUTTON (Кнопка Пуск)**

Нажмите эту кнопку, чтобы сделать фотографию, или чтобы начать или закончить видеосъемку.

## **ZOOM IN BUTTON (Приблизить)**

Нажмите эту кнопку для увеличения изображения.

## **ZOOM OUT BUTTON (Отдалить)**

Нажмите эту кнопку, чтобы уменьшить изображение.

**Подсказки:** Кнопки изменения поля зрения также можно использовать для установки уровня громкости, когда функции изменения поля зрения не работают.

## **Memory Card Slot (Разъем для карты памяти)**

Вставьте сюда карту памяти microSD для увеличения памяти.

### **USB Port (Разъем для USB)**

Вставьте USB кабель (не включен в комплект) в данный порт для подключения к вашему компьютеру.

# **В КОМПЛЕКТ ВХОДИТ:**

- Одну камеру **VTech® Kidizoom® Camera Pix™**
- Один браслет
- Руководство для пользователя

**ПРЕДУПРЕЖДЕНИЕ:** Все упаковочные материалы, такие как лента, пленка и этикетки, не являются частью данной игрушки, и их следует выбросить для безопасности вашего ребенка.

**ПРИМЕЧАНИЕ:** Просьба сохранить данное руководство для пользователя, так как оно содержит важную информацию.

## **СПЕЦИФИКАЦИИ ИЗДЕЛИЯ**

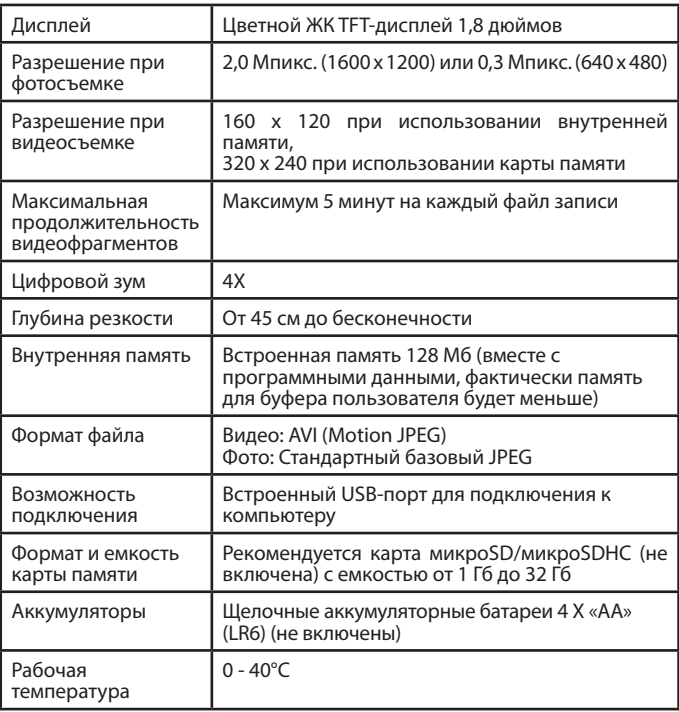

## **ЕМКОСТЬ ПАМЯТИ ДЛЯ СПРАВКИ**

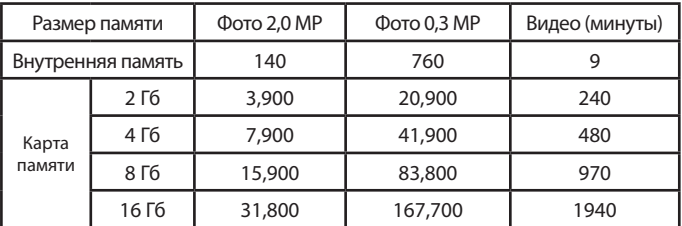

**Примечание:** Приведенные выше значения являются ориентировочными; фактическое значение зависит от условий съемки. Предельная продолжительность видео составляет 5 минут на файл. Разрешение при видео 160 х 120 при использовании внутренней памяти, 320 х 240 при использовании карты памяти.

## **НАЧАЛО РАБОТЫ УСТАНОВКА БАТАРЕЕК**

**Примечание:** Для установки батареек требуется помощь взрослого.

- Убедитесь, что камера выключена.
- Найдите крышки отсеков для батареек на ручках камеры. Откройте крышки отсеков, нажав каждую защелку вниз по отдельности.
- Установите 4 новые батареи АА (по 2 с каждой стороны), как показано ниже на рисунке.
- Установите на место обе крышки. Нажмите, пока крышки отсеков не встанут на место со щелчком.

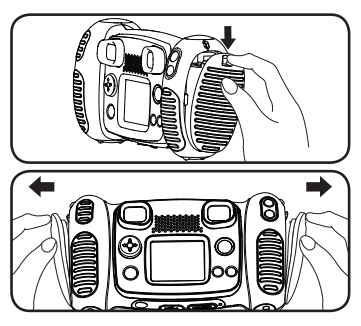

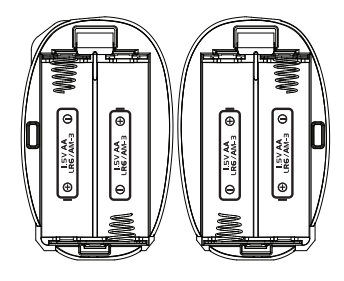

## **РЕКОМЕНДАЦИИ**

- Для максимальной эффективности работы используйте новые щелочные батарейки или полностью заряженные перезаряжаемые аккумуляторы Ni-MH (никель-металлогидридные).
- Используйте батарейки только рекомендованного типа или их эквиваленты.
- Не смешивайте различные типы батареек: щелочные, стандартные (солевые) или перезаряжаемые (Ni-Cd, Ni-MH), или новые и использованные батарейки.
- Не используйте поврежденные батарейки.
- Вставляйте батарейки, соблюдая их полярность.
- Не допускайте короткого замыкания на клеммах батареек.
- Удаляйте израсходованные батарейки из игрушки.
- Удаляйте батарейки, когда игрушка не используется длительное время.
- Не бросайте батарейки в огонь.
- Не заряжайте неперезаряжаемые батарейки.
- Удаляйте перезаряжаемые батарейки из игрушки перед зарядкой (если они вынимаются).
- Перезаряжаемые батарейки можно заряжать только под контролем взрослых.

## **УСТАНОВКА КАРТЫ ПАМЯТИ**

• **Kidizoom® Camera Pix™** поддерживает приведенные ниже карты

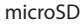

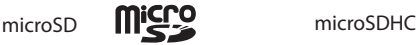

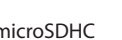

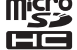

microSD Logo и microSDHC Logo являются торговыми марками SD-3C, LCC.

памяти для расширения памяти.

- Убедитесь, что камера выключена.
- Найдите слот карты памяти на нижней части камеры.
- Вытащите резиновую оболочку.
- Вставьте карту памяти (не включена), как показано на рисунке. Как только карта памяти будет обнаружена и готова к использованию, память по

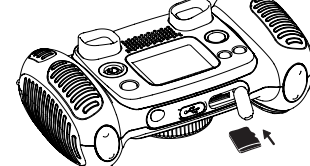

умолчанию будет автоматически задана как карта памяти.

• Чтобы вынуть карту памяти из слота, убедитесь, что камера выключена, надавите один раз на карту, и она выйдет.

**Примечание:** Если используется карта памяти, данные, сохраненные во внутренней памяти, невозможно просмотреть на камере, если карта памяти не удалена. Чтобы предотвратить случайную потерю данных, убедитесь, что перед использованием вы сделали резервную копию всех важных данных с вашей карты памяти.

## **НАЧАЛО ИСПОЛЬЗОВАНИЯ KIDIZOOM® CAMERA PIX™**

- Нажмите **ON/OFF BUTTON** (Ф), чтобы включить камеру.
- Если вы включаете **Kidizoom® Camera Pix™** в первый раз, перед запуском вас попросят установить свой собственный язык, дату и время. Нажмите кнопки Up  $\textcircled{2}$  или Down  $\textcircled{7}$  CURSOR BUTTONS, чтобы выбрать нужный язык, и нажмите **OK BUTTON** для подтверждения настройки. Далее установите дату и время. Нажмите кнопки Up ( $\widehat{\triangle}$ ) или **Down** ( $\widehat{\heartsuit}$ ) **CURSOR BUTTONS**, чтобы выбрать правильный день, месяц, год, час и минуту. Нажмите кнопки Left  $\textcircled{1}$ или Right  $\textcircled{1}$  CURSOR BUTTONS, чтобы перейти на предыдущий или следующий пункт установки данных. Наконец, нажмите **OK BUTTON** для подтверждения настройки. Если выпозднее захотите изменить язык, дату и время, перейдите на **Settings**.
- После задания начальных настроек, когда **Kidizoom® Camera Pix™** будет включена, она непосредственно перейдет в режим камеры **Camera Mode**, и выможете начинать фотографировать.
- Нажмите **HOME BUTTON** ( $\widehat{\mathbf{a}}$ ), чтобы перейти в **Main Menu**, где вы можете ввести другие операции.
- Снова нажмите **ON/OFF BUTTON** (Ф), чтобы выключить устройство.

## **СОСТОЯНИЕ БАТАРЕЕК**

Когда на экране появляется иконка **Low Battery** , мы рекомендуем как можно быстрее установить новый комплект батареек.

Когда на экране появляется иконка **Batteries Exhausted [4]**, устройство не будет работать надлежащим образом. Перед дальнейшим использованием необходимо вставить новые батарейки.

## **АВТОМАТИЧЕСКОЕ ОТКЛЮЧЕНИЕ**

Для сохранения срока службы батареек **Kidizoom® Camera Pix™**  автоматически выключится после трех минут отсутствия работы в режимах **Камера**, **Фильм** или **Анимация**. В других режимах время автоматического отключения составляет 2 минуты.

## **ПОДКЛЮЧЕНИЕ К КОМПЬЮТЕРУ**

Вы можете подключить **Kidizoom® Camera Pix™** к ПК или компьютеру Mac, используя микро USB кабель (не включен в комплект). После подключения вы может переносить файлы с камеры на компьютер. Для подключения выполните приведенные ниже действия.

- Выключите камеру перед подключением к компьютеру.
- Выньте резиновую заглушку USB порта в нижней части вашей камеры.
- Вставьте маленький разъем USB кабеля (не включен) в USB порт камеры.
- Вставьте больший разъем USB кабеля (не включен) в USB порт на компьютере. USB порт обычно обозначен символом  $\leftarrow\rightarrow$ .
- В проводнике компьютера появятся два съемных диска под названием **"VTech 1936"** и **"VT SYSTEM"**. **"VTech 1936"** предназначен для хранения ваших данных; **"VT SYSTEM"** предназначен для хранения системных данных, и к нему нет доступа.

**Примечание:** Если в камере есть карта памяти, проводник покажет только содержание карты памяти.

Во избежание возможного повреждения вашей Kidizoom® Camera Pix™:

- Когда USB кабель (не включен) не подключен к устройству, проверьте, чтобы резиновая оболочка USB полностью закрывала USB порт камеры.
- Просьба проверить, чтобы резиновая оболочка слота карты microSD камеры была на месте.

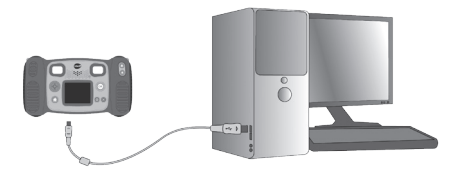

**ПРИМЕЧАНИЕ:** Как только камера будет подключена к вашему компьютеру, не вставляйте и не вынимайте карту памяти и не отключайте камеру, когда файлы загружаются. Когда вы закончите, выньте камеру, выполняя действия для безопасного отключения устройства от вашего компьютера. После этого вы можете физически отсоединить камеру от компьютера.

#### **Резервное копирование фото или видео файлов, сделанных вашей камерой:**

- Найдите и откройте папку **"DCIM"** на съемном диске **"VTech 1936"**.
- Ваши фото или видео файлы будут помещены в подпапки, такие как **"100VTECH"**. Перетащите эти файлы в какое-либо место в вашем компьютере для резервного копирования.

#### **Резервное копирование голосовых файлов, записанных камерой:**

- Найдите и откройте папку **"VOICE"** на съемном диске **"VTech 1936"**.
- Перетащите записанные голосовые файлы в какое-либо место в вашем компьютере для резервного копирования.

#### **Перенос фото или видео файлов на камеру:**

- Выберите фото или видео файлы, которые вы бы хотели первыми загрузить с вашего компьютера.
- Найдите и откройте папку **"DOWNLOAD"** на съемном накопителе **"VTech 1936"**, перетащите фото файлы в подпапку **"PHOTO"** или подпапку **"VIDEO"** для видео файлов.

**Примечание:** Не переносите фото или видео файлы, созданные на другой камере, на **Kidizoom® Camera Pix™**, так как форматы этих файлов могут быть несовместимыми.

## **СИСТЕМНЫЕ ТРЕБОВАНИЯ ДЛЯ ПОДКЛЮЧЕНИЯ КОМПЬЮТЕРА**

Microsoft® Windows Vista®, Windows® 7, Windows® 8 или Windows® 10. Операционная система или компьютер Macintosh с Mac OS X версий 10.6, 10.7, 10.8, 10.9, 10.10, или 10.11.

## **ОПЕРАЦИИ** ГЛАВНОЕ МЕНЮ

- Нажмите **HOME BUTTON**  $\widehat{(\widehat{\mathbf{m}})}$ , чтобы перейти в Главное меню для выбора различных операций.
- Нажмите CURSOR BUTTONS (@), чтобы выбрать различные режимы и нажмите OK BUTTON (C) лля вхола в выбранный режим.

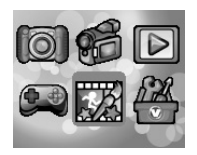

## 1. KAMEPA 10

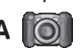

В режиме камеры **Camera Mode** вы можете делать обычные фотографии. селфи или снимки с забавными эффектами.

- Крепко держа камеру, нажмите **SHUTTER BUTTON**  $\odot$  на передней панели камеры или нажмите OK BUTTON . чтобы сделать снимок.
- Нажмите ZOOM BUTTONS  $(*)$  (\*), чтобы использовать цифровой зум.
- Для просмотра сделанных вами фото один раз нажмите кнопку  $\mathsf{Up}\left(\widehat{\triangle}\right)$ на **CURSOR BUTTONS** (6) , чтобы войти в режим воспроизведения **Playback Mode.**

#### Фото эффекты

- Чтобы добавить печати, рамки, забавные мордочки, эффекты калейдоскопа, эффекты фантазии и другие эффекты, нажмите Left (Q) или Right (D) CURSOR **BUTTONS** для выбора эффекта или нажмите Down (o) on the **CURSOR BUTTONS** ( $\widehat{\mathcal{C}}$ ), чтобы перейти в меню фото эффектов Photo Effect Menu и выбрать фото эффект по типу.
- Вы можете делать селфи автоматически, выбрав режим селфи Selfie **Mode.** Просто встаньте перед камерой и подождите, пока вам не "Say Cheese!" (Улыбайтесь). Затем камера начнет отсчет скажут и автоматически сделает снимок. Просьба обеспечить хорошие световые условия и правильное положение камеры, чтобы правильно сработало определение лица. Если камера не обнаруживает лицо, она может сделать снимок через несколько секунд.

Примечание: Если вы отключили звук камеры, вы не услышите слов "Say cheese!"

• Вы можете сделать группу снимков, выбрав Фото коллаж Photo Collage, находясь в режиме камеры **Camera Mode**. Сначала нажмите Left  $\textcircled{c}$ или Right (D) CURSOR BUTTONS, чтобы выбрать

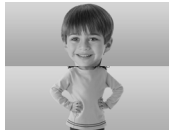

стиль. После этого сделайте фото ваших друзей или себя в каждом нумерованном кадре, используя **SHUTTER BUTTON** или **OK BUTTON** . Если вы хотите повторно сделать последний кадр, просто нажмите **DELETE BUTTON** .

## **2. ФИЛЬМЫ**

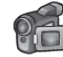

В режиме фильмов **Movies Mode** вы можете снимать цифровые фильмы. Нажмите **SHUTTER BUTTON** (C) или **OK BUTTON .** чтобы начать запись фильма. Снова нажмите **SHUTTER BUTTON OK BUTTON .** чтобы остановить запись. После остановки записи нажмите **ОК BUTTON .** чтобы

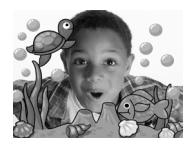

воспроизвести фильм, который вы только что записали.

 $\cdot$  Чтобы добавить анимационный кадр, нажмите Left  $\circled{a}$  или Right **CURSOR BUTTONS**, чтобы прокрутить варианты перед началом записи.

**Примечание:** Во время записи вы не можете изменить выбранный анимационный кадр.

- Нажмите **ZOOM BUTTONS**  $(*)$   $(*)$ , чтобы использовать функцию цифрового зума.
- Для просмотра сделанных вами фильмов нажмите  $\mathsf{Up}(\widehat{\triangle})$  или **Down**  $\widehat{\heartsuit}$ **CURSOR BUTTONS** после входа в режим **Playback Mode**.

## **3. ВОСПРОИЗВЕДЕНИЕ**

В режиме воспроизведения **Playback Mode** вы можете просмотреть сделанные фильмы или фото. Нажмите Up  $\textcircled{c}$  или Down  $\textcircled{c}$  CURSOR **BUTTONS** для просмотра следующего или предыдущего файла. Нажмите **ZOOM OUT BUTTON** для уменьшения изображения, чтобы просмотреть файлы в уменьшенном размере. Затем нажмите **ZOOM IN BUTTON** для увеличения изображения и вернитесь в полноэкранный браузер.

#### **Просмотр фото файла**

• При просмотре фото файлов нажмите **ZOOM IN BUTTON** (<sup>4</sup>) для просмотра фото более крупным планом. Нажмите **CURSOR BUTTONS** , чтобы панорамировать фото. Используя **ZOOM OUT BUTTON**  ,вернитесь к меньшему увеличению или нажмите **OK BUTTON** , чтобы вернуться к изображению нормального размера.

#### **Просмотр видео файла**

- Нажмите **OK BUTTON** для просмотра фильма. Во время воспроизведения фильма однократно нажмите **Right CURSOR BUTTONS** для быстрой перемотки вперед на скорости 2X; снова нажмите эту кнопку для изменения скорости до 4Х. Нажмите **OK BUTTON (@)**, чтобы вернуться к нормальной скорости воспроизведения 1X. И затем нажмите Left (0) CURSOR BUTTON для перемотки; снова нажмите эту кнопку для использования быстрой перемотки на скорости 2Х; снова нажмите кнопку, чтобы изменить скорость на 4Х. Нажмите **OK BUTTON** , чтобы вернуться к нормальной скорости воспроизведения 1X.
- Во время воспроизведения фильма нажмите **ZOOM IN BUTTON**  $(*)$ или **ZOOM OUT BUTTON**  $(*)$  для увеличения или уменьшения громкости.

#### **Удаление файла фото или фильмов**

- Во время просмотра файла фото или фильма нажмите **DELETE BUTTON** для просмотра меню удаления **Delete Menu**, в котором вы можете удалить текущий файл фото или фильма.
- Для удаления всех файлов фото и фильмов нажмите **DELETE BUTTON** для просмотра **Delete Menu** во время просмотра любого файла фото или фильма, затем нажмите **Down CURSOR BUTTON** для выделения команды «Удалить все файлы». Выберите "Yes", чтобы продолжить, затем следуйте указаниям на экране для подтверждения.

## **4. СРЕДСТВА ДЛЯ ТВОРЧЕСТВА**

Нажмите Left  $\textcircled{a}$  или Right  $\textcircled{b}$  CURSOR BUTTONS для выбора средства и нажмите **OK BUTTON** для входа в выбранное средство.

#### • **Редактор фото**

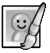

В редакторе фото **Photo Editor** вы может добавлять рамки для фото, печати и специальные эффекты к фото. Нажмите **CURSOR BUTTONS** для просмотра фото и затем нажмите **OK BUTTON** для подтверждения выбора и начала редактирования. Появится меню редактирования **Editing Menu.** Нажмите **CURSOR BUTTONS** (@), чтобы выбрать одну из приведенных ниже функций, затем нажмите **ОК BUTTON .** чтобы начать.

#### • **Рамки для фотографий**

Выберите эту иконку, чтобы добавить рамку к вашему фото. Нажмите **Left**  $\overline{Q}$  или **Right**  $\overline{Q}$  **CURSOR BUTTONS**, чтобы выбрать рамку, затем нажмите **OK BUTTON (2)**, чтобы подтвердить свой выбор.

### • **Печати**

Выберите эту иконку, чтобы добавить печать к вашему фото. Нажмите Left  $\overline{Q}$  или **Right**  $\overline{D}$  **CURSOR BUTTONS**, чтобы выбрать печать, затем нажмите Up  $\textcircled{2}$  или Down  $\textcircled{7}$  CURSOR BUTTONS для увеличения или сжатия размера печати. Нажмите **OK BUTTON** для подтверждения выбора, затем нажмите **CURSOR BUTTONS** (@), чтобы передвинуть печать туда, где вы хотите ее разместить. Наконец, снова нажмите **OK BUTTON** , чтобы добавить печать к фото.

#### • **Специальные эффекты**

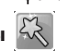

Выберите эту иконку, чтобы добавить забавные мордочки, искажение, калейдоскоп или эффекты фантазии к вашему фото. Нажмите **Left** или **Right CURSOR BUTTONS**, чтобы выбрать эффект. Для забавной мордочки, эффекта искажения и калейдоскопа нажмите **Up**  $\ddot{\text{(2)}}$  или **Down CURSOR BUTTONS**, чтобы изменить размер площади, на которую он будет помещен. Далее нажмите **OK BUTTON** для подтверждения размера, и потом нажмите **CURSOR BUTTONS**  $\ddot{\ddot{\otimes}}$ , чтобы переместить эффект в то место, где вы хотите его разместить. Затем снова нажмите **OK BUTTON (6)**, чтобы добавить его в фото.

**Примечание:** Получение специального эффекта на вашей камере может занять более 1 минуты.

#### • **Отмена действия**

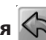

Выберите эту иконку, чтобы отменить последнюю операцию редактирования.

#### **• Сохранить как...**

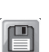

Выберите эту иконку, чтобы сохранить только что отредактированную фотографию в виде другого файла.

**Примечание:** Процесс сохранения отредактированногофото с эффектом искажения может занять более 1 минуты.

### **• Средство анимации**

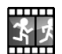

**Animation Maker** – это простое средство для создания ваших совершенно собственных фото анимаций. При входе на экран выбора проектов вы найдете несколько демо проектов. На этом экране вы можете воспроизводить анимацию, редактировать ее или добавлять свои  $\overline{\text{co6}}$ ственные новые проекты. Нажмите **Up**  $\overline{\text{O}}$  или **Down**  $\overline{\text{O}}$  **CURSOR BUTTONS** для выбора проекта. Нажмите Left (0) или Right (D) CURSOR **BUTTONS** для выбора функции и затем нажмите **OK BUTTON** , чтобы

продолжить. Для удаления проекта нажмите **DELETE BUTTON** для просмотра **Delete Menu**, затем нажмите "Yes" для подтверждения.

**Примечание:** Демо проекты приведены только для информации; их невозможно редактировать, удалить или сохранить как видео.

#### **• Добавить новый проект**

На экране предварительного просмотра вы можете начать фотографировать. Эти сериифото станут кадрами вашей анимации. После завершения сделанные вами фото можно непрерывно воспроизводить для создания вашей анимации. На экране предварительного просмотра нажмите **OK BUTTON (C)** или **SHUTTER BUTTON** (C), чтобы сделать фото, когда высветится иконка камеры . Изображение последнего сделанного фото будет наложено на экран для указания положения последнего объекта, и будет показан указатель кадра. Нажмите Left (Q) или Right **CO CURSOR BUTTONS**, чтобы выбрать эту иконку **N** после того, как вы сделаете достаточно снимков. После этого вы снова окажетесь на экране выбора проектов. Нажмите Left (a) или Right (b) CURSOR BUT-**TONS**, чтобы выбрать воспроизведение анимации, ее дальнейшего редактирования или создания новых проектов.

#### **• Воспроизведение анимации**

Здесь вы можете предварительно просмотреть сделанную вами анимацию. Во время воспроизведения анимации нажмите **OK BUT-TON** (**a**) для остановки и возврата к экрану выбора проекта.

#### **• Редактирование анимации**

Здесь вы можете далее редактировать проект.

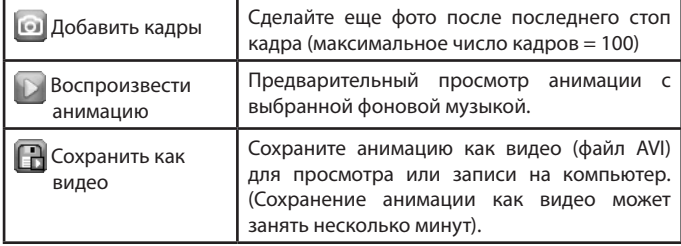

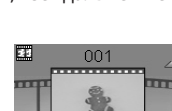

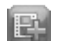

**ОПЕРАЦИИOLIEDATINN** 

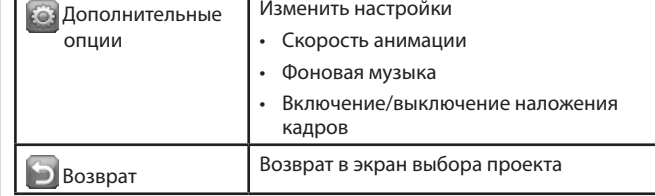

Примечание: Для удаления выбранного кадра нажмите DELETE BUTTON для просмотра **Delete menu**, затем выберите "Yes" для подтверждения и продолжения.

### **• Silly Face Detector**

С помощью **Silly Face Detector** вы можете сфотографировать своего друга, и фото покажет вам, насколько глуп или забавен ваш друг!

Сначала убедитесь, что все лицо находится в центре кадра. Когда кадр станет зеленым, лицо обнаружено. Лицо будет автоматически проанализировано, и

вы увидите результат. Чтобы просмотреть последние три результата, нажмите **CURSOR BUTTONS** .

**Примечание:** Все результаты в **Silly Face Detector** обобщаются произвольно и приведены просто для забавы.

#### **• Устройство записи голоса**

В режиме **Voice Recorder Mode** вы можете записать свой собственный голос в течение 3 минут на файл.

- Нажмите **OK BUTTON .** чтобы начать запись нового файла, когда высветится иконка **"Record"**
	- . Снова нажмите **OK BUTTON** , чтобы остановить запись. После записи автоматически будет показан список записей.
- Нажмите **ОК BUTTON )** для воспроизведения записанного голоса, когда высветится иконка **"Play"** Снова нажмите **OK BUTTON** для паузы.
- В списке записей нажмите Left  $\textcircled{1}$  или Right  $\textcircled{2}$  CURSOR BUTTONS, чтобы высветилась иконка **"Record"** в любое время для записи нового голосового файла, или иконка **"Play"** для воспроизведения выбранного файла.

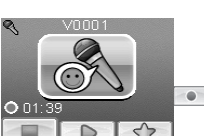

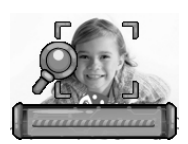

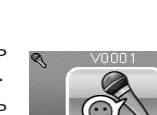

- Чтобы добавить эффект изменения голоса в существующий голосовой файл, нажмите **Left** или **Right CURSOR BUTTONS**, чтобы высветилась иконка **"Efect"** , и нажмите **OK BUTTON** , чтобы перейти в меню эффектов изменения голоса **Voice Changing Efects Menu**.
- В этом меню нажмите **CURSOR BUTTONS** (6) чтобы выбрать другой эффект изменения голоса, и нажмите **ОК BUTTON .** чтобы добавить выбранный эффект. Чтобы сохранить измененный голос как другой голосовой файл, нажмите **CUR-SOR BUTTONS** для выбора иконки **"Save As"**

 $\blacksquare$  и нажмите  $\widetilde{\mathsf{OK}}$  **BUTTON**  $\overset{\frown}{\textcircled{\textbf{S}}}$ , чтобы начать процесс сохранения. Камера автоматически вернется в список воспроизведения после завершения процесса сохранения.

**Примечание:** Процесс сохранения голосового файла с эффектом Робота может занять более одной минуты.

## **5. ИГРЫ**

В **Kidizoom® Camera Pix™** встроены 4 игры. После входа в **Game Menu** нажмите **Left** или **Right CURSOR BUTTONS** для выбора игры и затем нажмите **OK BUTTON** для начала воспроизведения выбранной игры.

#### **A. BUNNY JUMP**

Банни хочет пересечь реку, чтобы собрать редиску. Нажмите **OK BUTTON .** чтобы помочь Банни перепрыгнуть с одной скалы, переплыть на бревне или черепахе на другую, чтобы перебраться через реку. Будьте осторожны, бревна могут двигаться вверх-вниз, и черепаха может без предупреждения уйти под воду.

#### **B. TRAIN TRACK STACK**

О нет, некоторые рельсы на железнодорожном пути отсутствуют. Можете ли вы найти отсутствующие рельсы, чтобы починить железную дорогу, чтобыпоезд пришел на стацию вовремя? Нажмите Left (2) или Right (D) CURSOR **BUTTONS**, чтобы выбрать отсутствующие рельсы, и нажмите **OK BUTTON** для подтверждения.

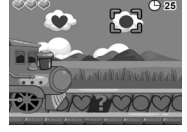

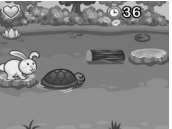

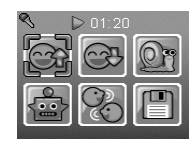

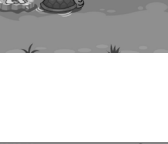

#### **C. WHERE'S THE UFO?**

НЛО любит играть в прятки. Он будет прятаться за объектами в небе и затем меняться местами с другими объектами, чтобы запутать вас. Следите за НЛО и, когда он остановится, нажмите **CURSOR BUTTONS (6)** чтобы выбрать объект, за которым он прячется. Сможете ли вы найти НЛО достаточное количество раз, чтобы он приземлился?

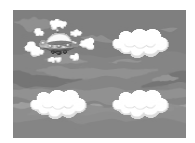

#### **D. WORM MAZE**

Червяк пробирается к деревцу, чтобы найти отличное место, где он сможет стать бабочкой! Но тропинка вдоль виноградных лоз вся перекрученная! Нажмите **CURSOR BUTTONS** (@), чтобы выбрать перекрученные лозы, и нажмите **ОК BUTTON .** чтобы повернуть лозы и соединить их, создав тропинку, по которой червяк сможет проползти до верхушки дерева.

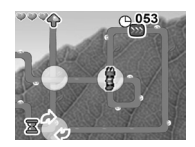

## **6. НАСТРОЙКИ**

Вы можете регулировать различные настройки в **Kidizoom® Camera Pix<sup>™</sup>.** Нажмите Left ( $\widehat{Q}$ ) или Right ( $\widehat{D}$ ) **CURSOR BUTTONS** для просмотра различных страниц.

**• Звук**

После выбора Settings в Main Menu первым появится Меню настройки громкости Volume Setting Menu. Нажмите Up ( $\widehat{\triangle}$ ) или Down  $\widehat{\heartsuit}$  CURSOR **BUTTON** для увеличения или уменьшения громкости.

#### **• Память**

Здесь вы можете просмотреть статус внутренней памяти камеры или карты памяти (если она вставлена). В данной настройке будет три усовершенствованных команды :

#### **A. Erase All Photos and Videos**

При этом будут удалены все файлы в папках **"DCIM"** и **"DOWNLOAD"** во внутренней памяти или карте памяти, если она вставлена.

#### **B. Format**

Здесь будут удалены все данные во внутренней памяти или карте памяти, если она вставлена, включая загрузки.

#### **C. Factory Reset**

При изменении заводской настройки будет удалено все содержание, сохраненное во внутренней памяти, и будут перенастроены все настройки системы на заводские по умолчанию, например, индекс файла, фото разрешение, уровень игры.

После этих трех команд вас попросят подтвердить ваш выбор. Следуйте указаниям на экране для подтверждения действия.

Примечание: Если используется карта памяти, данные, сохраненные во внутренней памяти, невозможно увидеть ан камере, если не удалена карта microSD. Когда внутренняя память Kidizoom® Camera Pix™ становится полной, или когда индексы файлов все используются, вы должны сделать резервные копии всех файлов из внутренней памяти камеры на вашем компьютере. Затем удалите файлы из внутренней памяти камеры, чтобы освободить место.

#### • Фото разрешение

Для наилучшего качества фотографии выберите 2.0 megapixel. Чтобы экономить память, выберите вариант 0.3 megapixel. Эта опция позволит вам сохранить больше фото.

#### • Частота переменного тока

Значение по умолчанию задано в соответствии с частотой переменного тока вашего региона. Просьба оставить данную настройку в вашей камере по умолчанию, если вы не путешествуете.

#### • Дата и время

Данное меню показывает текущую дату т время. Если вы хотите изменить настройку, нажмите **ОК BUTTON (2)**. После входа в меню настройки даты и времени Set Date & Time Menu нажмите Up  $\textcircled{a}$  или **Down**  $\circledcirc$  **CURSOR BUTTONS** для изменения настроек, и нажмите Left  $\circledcirc$  или Right  $\circledcirc$  CURSOR BUTTONS, чтобы перейти к предыдущему или следующему пункту. Когда вы это сделаете, нажмите ОК BUTTON @ для выхода из меню.

#### • АВС (Язык)

Данное меню показывает текущий язык. Если вы хотите изменить настройку языка, нажмите Up  $\circledcirc$  или Down  $\circledcirc$  CURSOR BUTTONS для выбора нужного языка, и нажмите **ОК BUTTON @** для подтверждения вашего выбора.

# УХОД И ТЕХНИЧЕСКОЕ ОБСЛУЖИВАНИЕ

- 1. Держите камеру в чистоте, протирая ее слегка влажной тканью.
- 2. Держите камеру вдали от прямых солнечных лучей и вдали от прямого источниа тепла.
- 3. Вынимайте батарейки, когда камера длительное время не используется.
- 4. Не роняйте камеру на твердую поверхность и не подвергайте ее воздействию влаги и не допускайте ее попадания в воду.

# ОПРЕДЕЛЕНИЕ И УСТРАНЕНИЕ **НЕИСПРАВНОСТЕЙ**

Изучите данный раздел, если вы испытываете проблемы с **Kidizoom**® Camera Pix<sup>™</sup>

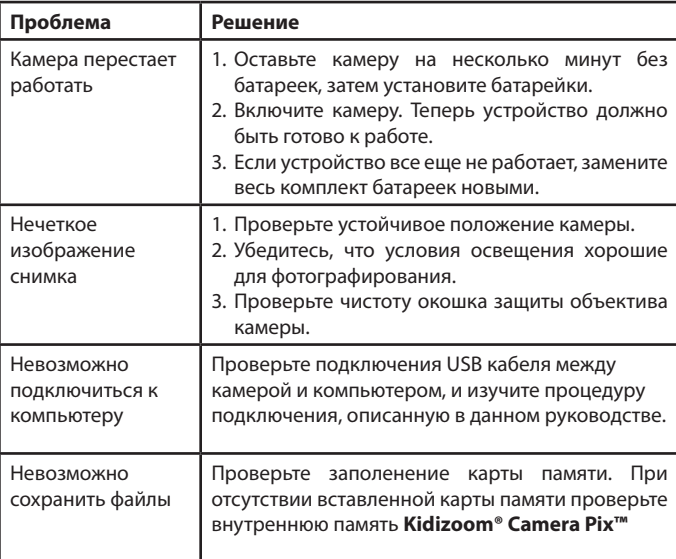

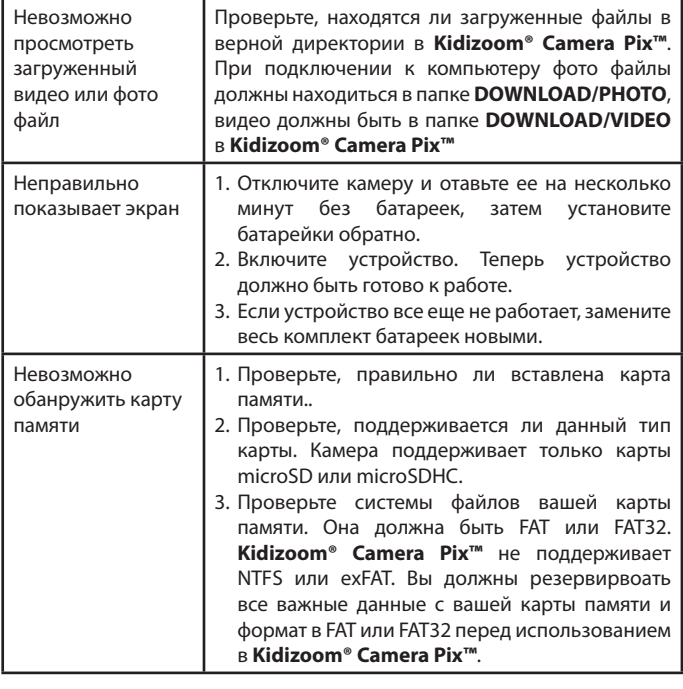

# **КАК СДЕЛАТЬ ХОРОШИЙ СНИМОК**

Вы готовы повеселиться при фотографировании?

Вот несколько советов, как добиться наилучших результатов с вашей новой **Kidizoom® Camera Pix™**.

#### **Шаг один**

Сначала пропустите ремешок вокруг кисти, чтобы вам легче было правильно держать новую камеру Kidizoom.

#### **Шаг два**

Перед тем, как сделать снимок, можно смотреть двумя способами. Вы можете использовать цветной ЖК экран сзади вашей Kidizoom или двойной видосикатель над экраном.

Примечание: То, что вы видите через двойной видоискатель, может отличаться от той же картинки на ЖК экране и от конечного снимка.

#### **Шаг три**

Теперь вы готовы фотографировать! Убедитесь, что вы крепко держите Kidizoom обеими руками.

#### **Шаг четыре**

Приблизитесь к объекту, который вы фотографируете. Не подходите слишком близко, иначе изображение будет расплывчатым. Может потребоваться практика, поэтому не расстраивайтесь, если ваше фото не получится с первого раза.

#### **Шаг пять**

Если вы фотографируете на улице в солнечный день, стойте так, чтобы солнце было у вас за спиной.

#### **Шаг шесть**

Слушайте щелчок вашей **Kidizoom®**, когда вы делаете фото. Как только вы услышите щелчок, вы можете делать следующий снимок!

#### **Наслаждайтесь!**

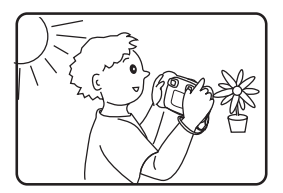

# **ИНСТРУКЦИЯ ПО КРЕПЛЕНИЮ НА БРАСЛЕТ**

### **Шаг 1:**

Проденьте петельку на конце браслета через «ушко» на корпусе фотоапппарата .

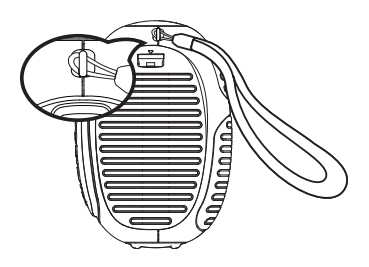

## **Шаг 2:**

Проденьте второй конец браслета через петлю .

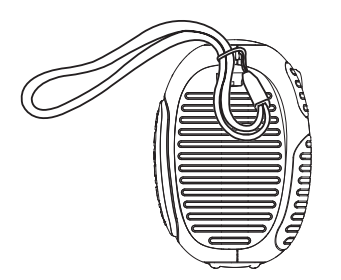

## **Шаг 3:**

Убедитесь, что петля хорошо затянулась вокруг «ушка».

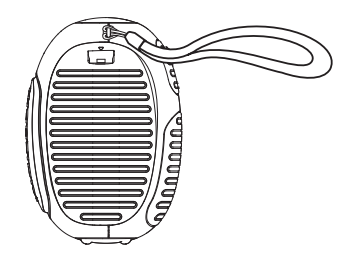